# Anexo A

UNIVERSIDAD DEL CAUCA LABORATORIO DE CONTROL DE PROCESOS GUÍA DE LABORATORIO SISTEMA DE LEVITACIÓN NEUMÁTICA

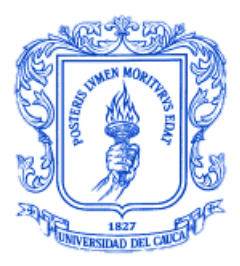

## Objetivo general

Controlar el módulo de levitación neumática.

# Objetivos Específicos

- Poner en práctica conceptos básicos de los controladores digitales.
- Monitorear las variables del proceso.
- Variar el valor de consigna.
- Cambiar los parámetros del controlador.

## Elementos necesarios

- Un computador con:
	- Sistema operativo Windows XP.
	- Software MATLAB 2010b o superior.
- **Archivos:** 
	- SCADA.m y SCADA.fig (v1.0)
	- ControlSystemSimulator.m y ControlSystemSimulator.fig (v1.0)
	- SolvingDiphantine.m
	- ControlSystem.mdl
	- ScriptController.m
	- Digital\_Controller
- TimerOne.h
- TimerOne.cpp
- DigitalController.h
- DigitalController.cpp
- Digital\_Controller.ino
- Módulo de levitación neumática.
- **Voltímetro.**
- Tarjeta Arduino (referencia Mega 2560, preferiblemente).
- Cables y conectores:
	- Cable USB.
	- Cable de potencia (110 VAC).
- **-** Leer la Introducción (sección 1.3) y el Capítulo 4 de la Monografía Identificación y Control de un Sistema de Levitación Neumática para Implementación de Controladores Digitales.

## Procedimiento

### Conexiones

- Verificar que no haya corto-circuitos entre las borneras +22VDC y GND de la base principal del módulo de levitación neumática.
- Conectar la tarjeta Arduino al computador mediante un cable USB.
- Conectar el cable de potencia de la base principal del módulo a una toma de corriente.
- Por último, encender el módulo de levitación neumática.
- **Establecimiento de diferentes valores de consigna** 
	- Ejecutar el programa SCADA (ver el Capítulo 4 sección 1 de la Monografía).
	- Fijar el valor de consigna en 5 cm. Esperar a que el sistema se estabilice durante 3 minutos y registrar las observaciones respectivas.
	- Fijar el valor de consigna en 20 cm. Esperar a que el sistema se estabilice durante 3 minutos y registrar las observaciones respectivas.
	- Fijar el valor de consigna en 35 cm. Esperar a que el sistema se estabilice durante 3 minutos y registrar las observaciones respectivas.
	- Guardar los datos. Al hacer clic en el botón guardar de la ventana de proceso los datos quedarán guardados en el archivo Data fecha hora.mat.

### Cambio de los parámetros del controlador

• Ejecutar la interfaz gráfica de usuario Control System Simulator (ver el Capítulo 4 sección 2 de la Monografía).

- Cambiar los parámetros del controlador  $\xi$  y  $\omega_n$  para obtener un comportamiento deseado y realizar una simulación.
- Una vez se hayan establecido los requerimientos deseados de la respuesta del sistema en lazo cerrado, hacer clic en el botón guardar. De esta manera los nuevos parámetros del controlador quedarán guardados en el archivo Parameters.h.
- Reemplazar el archivo Parameters. h dentro de la carpeta Digital Controller donde se encuentran los archivos de programación y programar nuevamente la tarjeta Arduino.
- Ejecutar el programa SCADA.
- Realizar nuevamente el paso 1.
- **Resolver:** 
	- A partir de los datos medidos, calcular el máximo sobreimpulso y el tiempo de estabilización del sistema realimentado.
	- ¿Son notables los cambios en los datos de la respuesta del sistema entre el paso 1 y 5?
	- ¿Qué tan similares son los datos de simulación a los datos de la respuesta real? Si existen diferencias importantes, argumente su respuesta.

#### Diseño de un controlador (opcional)

Diseñar un controlador con dos integradores para obtener un error de estado estacionario cero ante una entrada rampa. Para esto, es necesario modificar los archivos ControllerSimulator.m y SolvingDiophantine.m.

Lectura Recomendada: Capítulo 5 Pole-Placement Design: A Polynomial Approach del libro Computer-Controlled Systems, Karl J. Aström y Bjorn Wittenmark.